## **Modul Bild hinzufügen 2D**

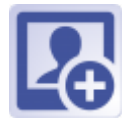

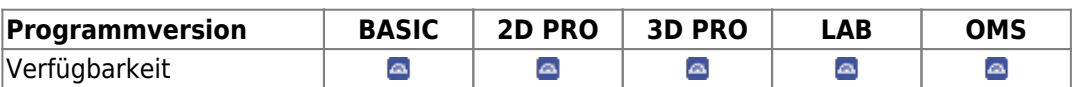

In Modul Bild hinzufügen 2D können 2D Datensätze von verschiedenen Quellen importiert, [Sitzungen](http://onyxwiki.net/doku.php?id=tab_sessions) und [Bildtypen](http://onyxwiki.net/doku.php?id=imagetypes_2d) zugeordnet, datiert, mit [Bildattributen und Bildkommentaren](http://onyxwiki.net/doku.php?id=wdw_imageattributes) versehen und in der Onyx-Datenbank gespeichert werden. Bilder können einzeln oder im Block eingelesen und mittels Option QR-Code automatisch den zutreffenden Patienten zugeordnet werden.

## **Erste Schritte**

- 1. Quelle wählen
- 2. Zum neuen Befund gehörige Dateien gemeinsam in eine Sitzung ziehen
- 3. Bildtyp wählen und auf den neuen Befund ziehen
- 4. Befund zum Ausrichten doppelklicken
- 5. Änderungen speichern

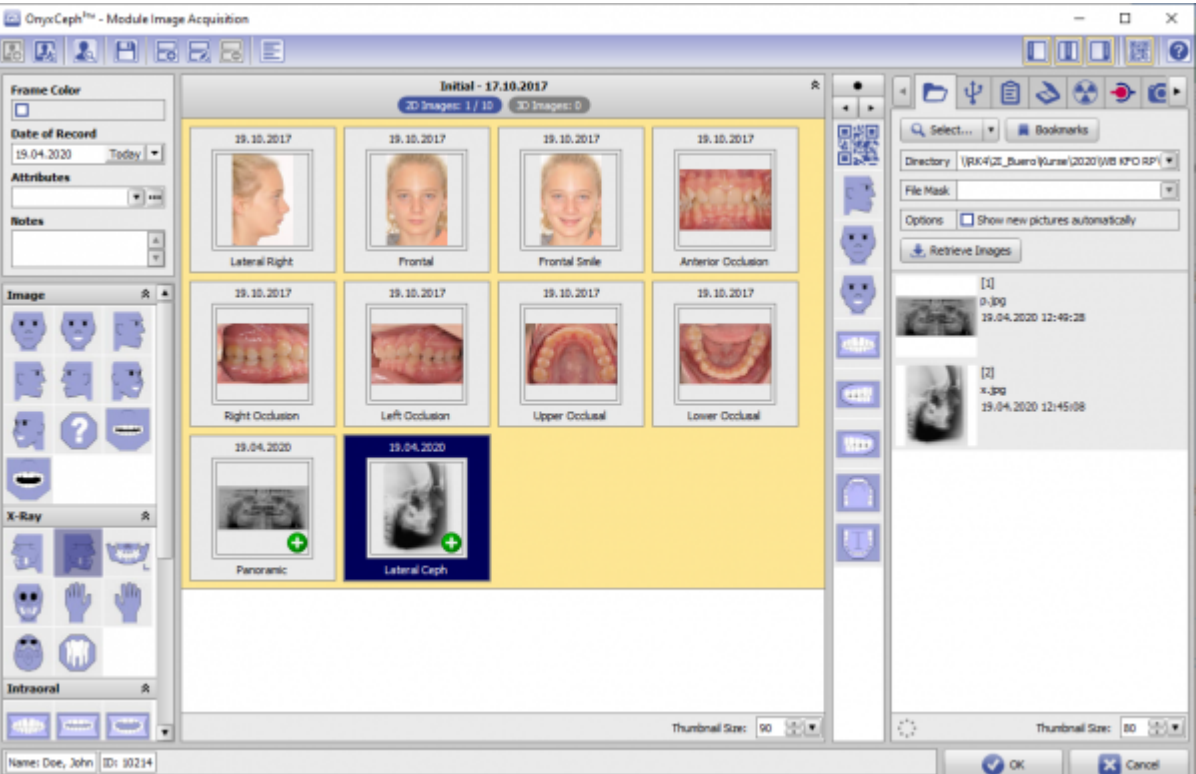

## **Moduloberfläche**

## **Verweise**

[https://image-instruments.de/Onyx3/Handout\\_Digitize\\_Fotos\\_FRS\\_DE.pdf](https://image-instruments.de/Onyx3/Handout_Digitize_Fotos_FRS_DE.pdf)

From: <http://onyxwiki.net/>- **[OnyxCeph³™ Wiki]**

Permanent link: **[http://onyxwiki.net/doku.php?id=add\\_image\\_2d&rev=1586008195](http://onyxwiki.net/doku.php?id=add_image_2d&rev=1586008195)**

Last update: **2020/04/04 15:49**

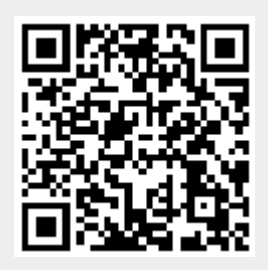